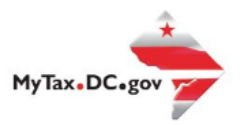

# How to Request a Garnishment Voucher

Follow this step-by-step guide to learn how to submit an online Garnishment Voucher via MyTax.DC.gov.

1. From the MyTax.DC.gov homepage, log in using your Username and Password.

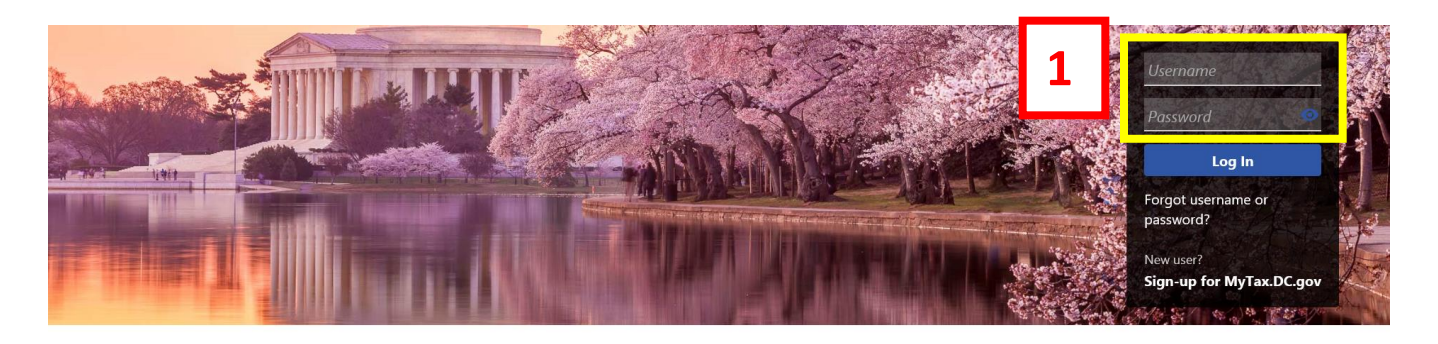

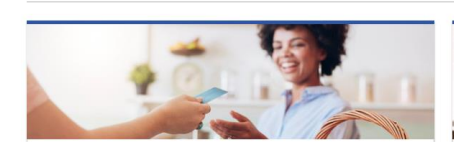

**Business** 

I want to...

- > Register a New Business Form FR-500
- > Register a Special Event Form FR-500B
- > Request a Certificate of Clean Hands

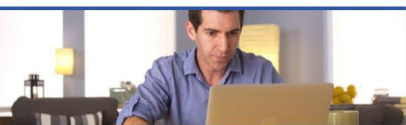

Individual I want to...

- > Check the Status of My Refund
- > Learn More About DC Freefile/Fillable Forms
- > Respond to Verification Letter
- > View Tax Forms

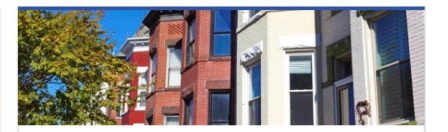

#### **Real Property**

I want to...

- > Make a Real Property Payment
- > Search Real Property by Address or SSL
- > View More Options

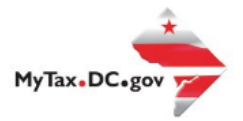

## 2. a. From your homepage, locate the **More** button and click b. Select the Garnishment Voucher

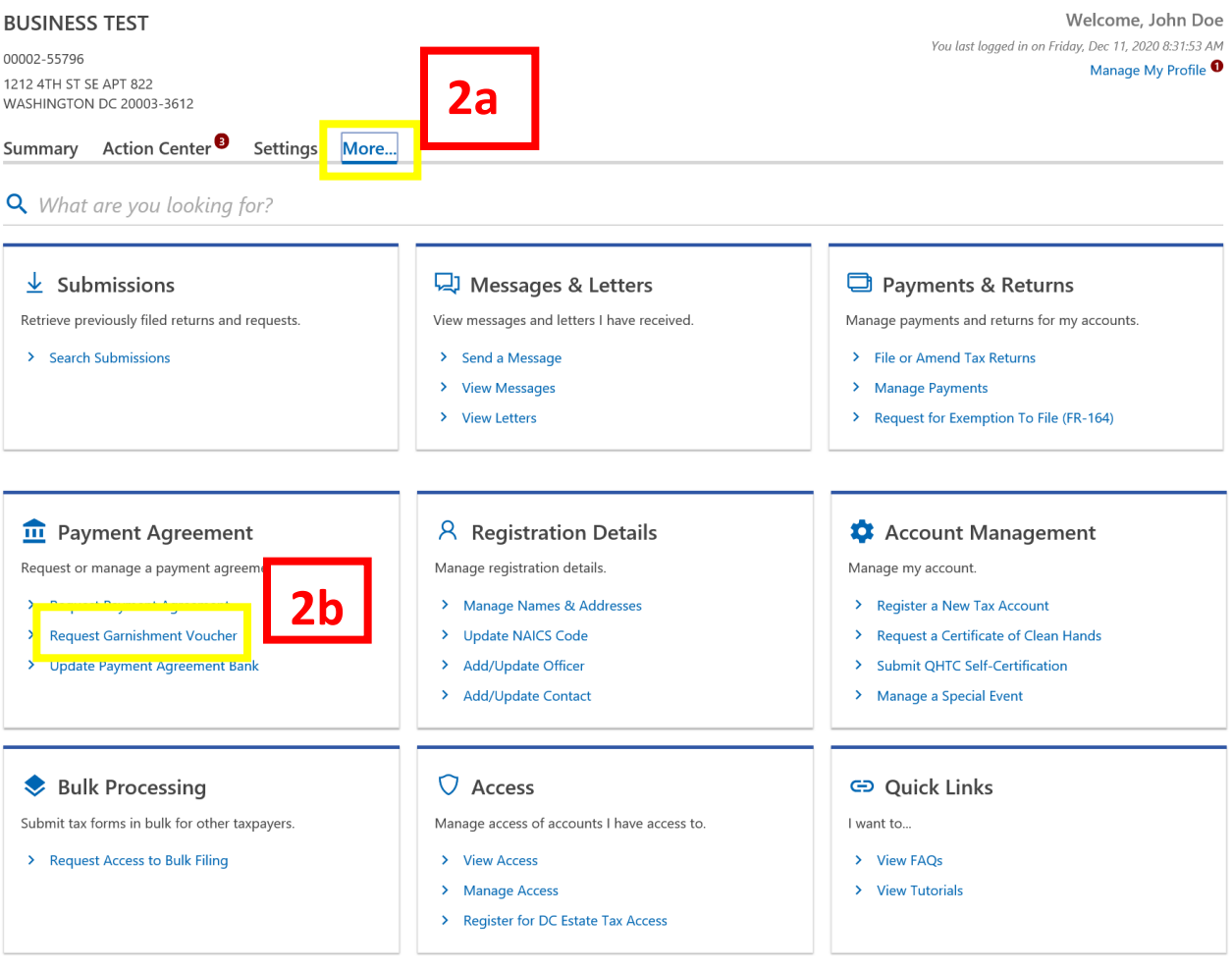

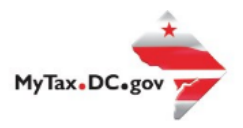

#### 3. Click "**Next**" to complete the Garnishment Voucher

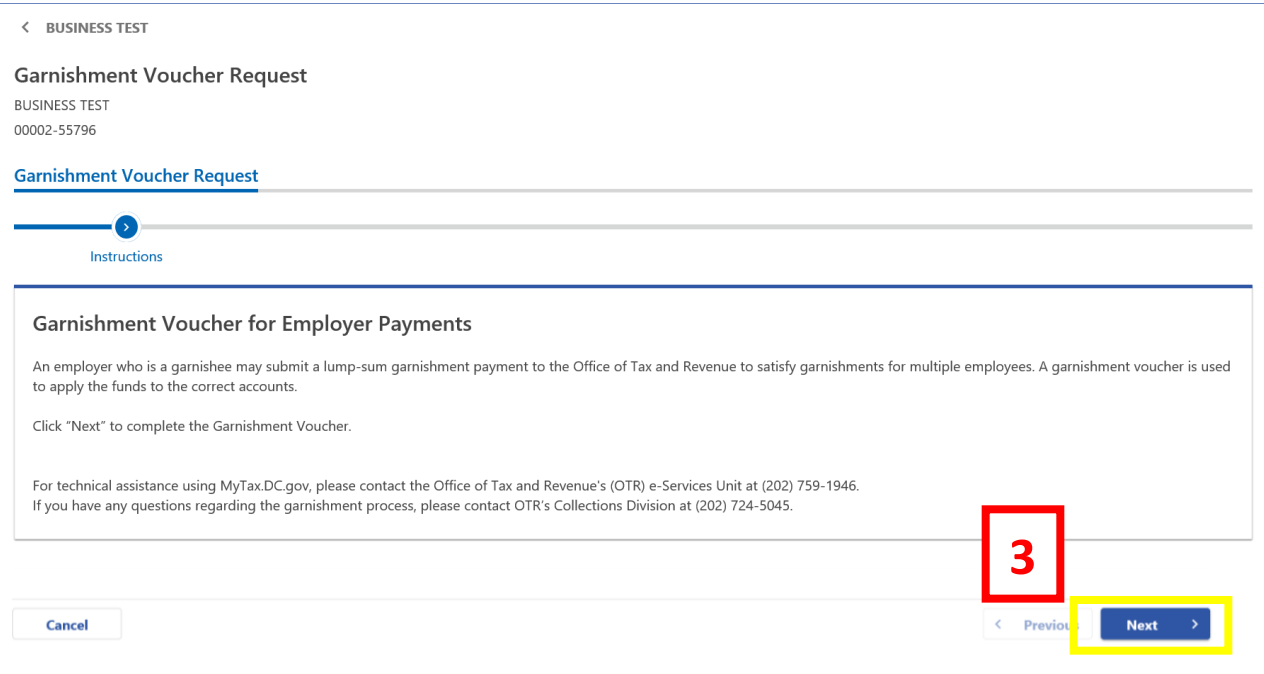

- 4. a. Enter Total Amount Remitted and select verify total amount of payment
	- b. Enter the Total Amount for Each Employee
	- c. Enter Payment Amount
	- d. Click Next

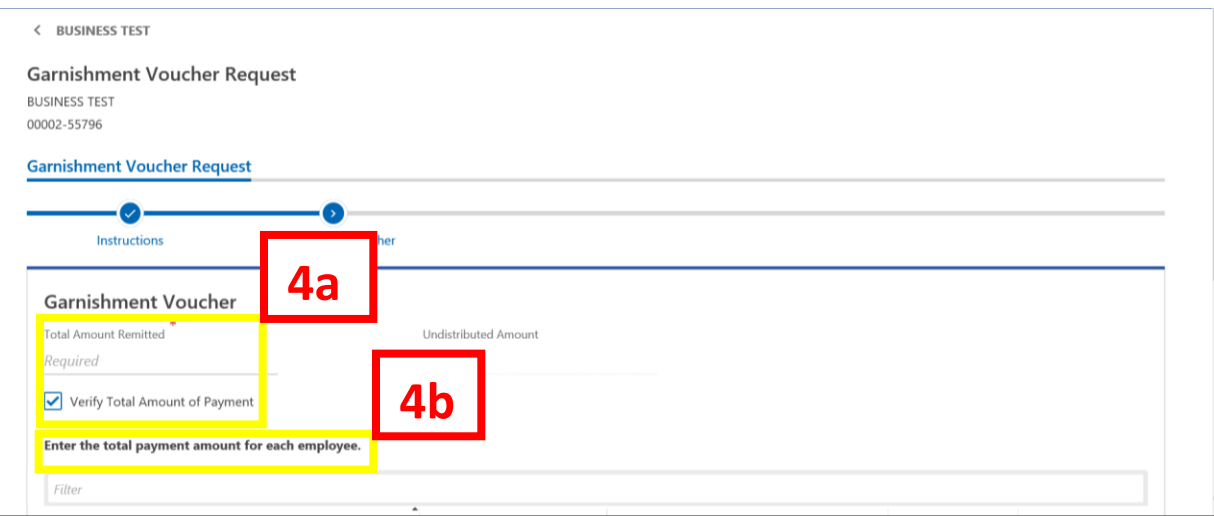

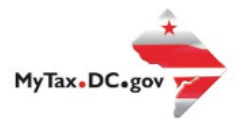

### User Guide: How to Request a Garnishment Voucher

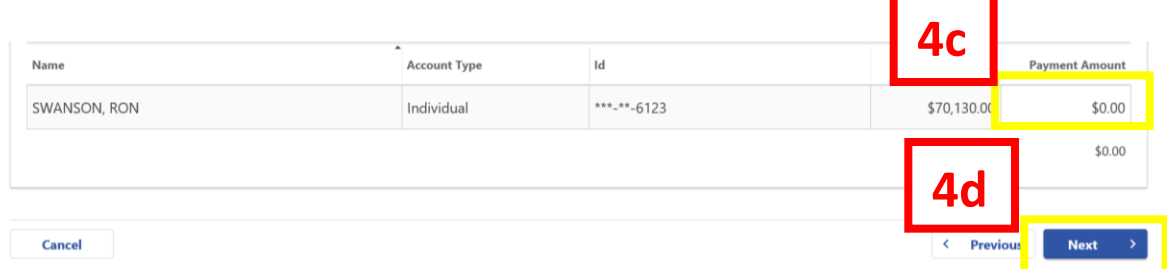

- 5. a. To add Banking information, select "**Add new bank account**" b. Enter all required banking information.
	- c. Select **"Next"**

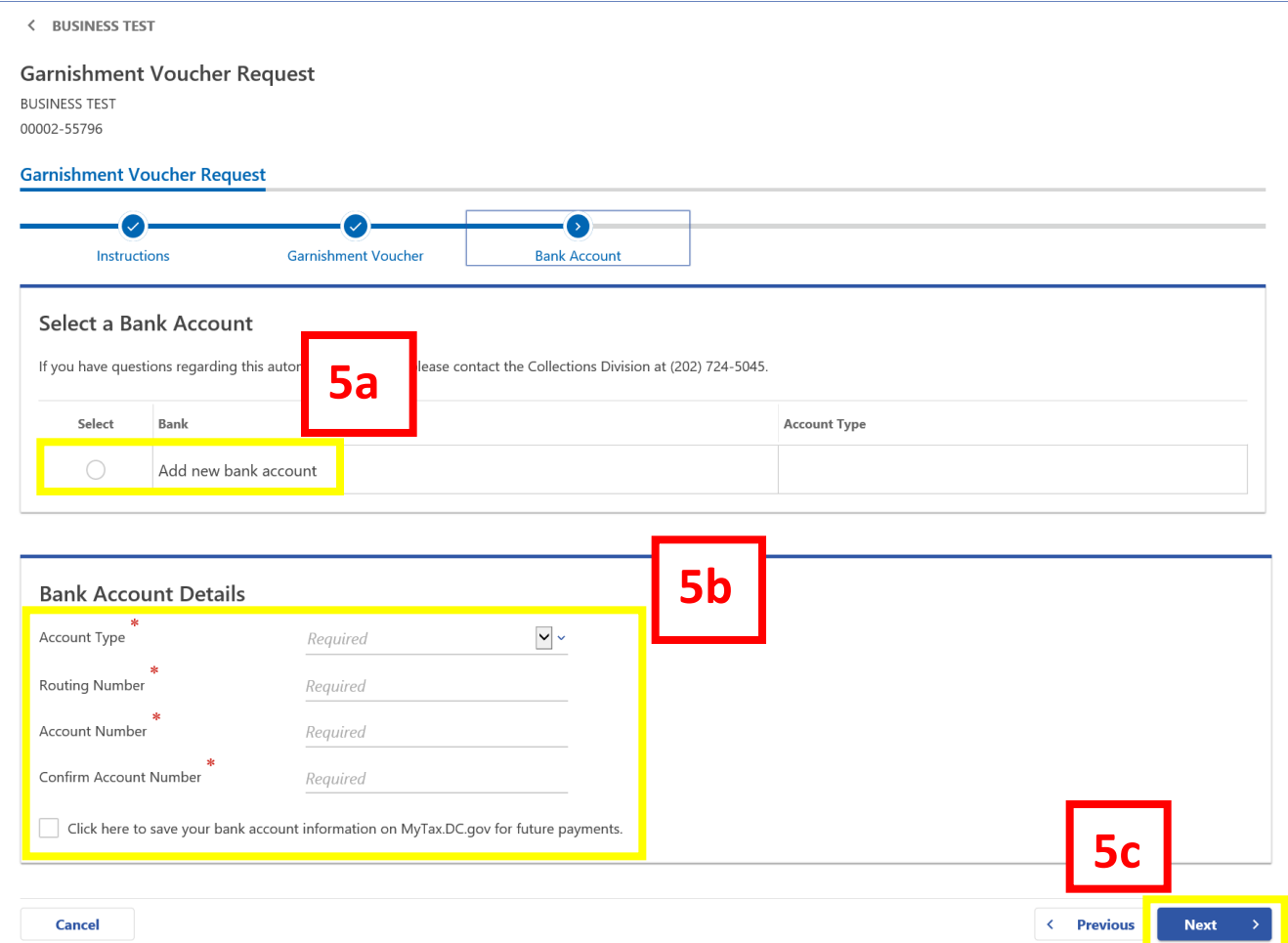

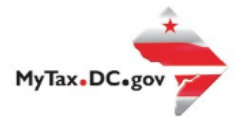

#### 6. Make sure information is correct and select "**Submit**"

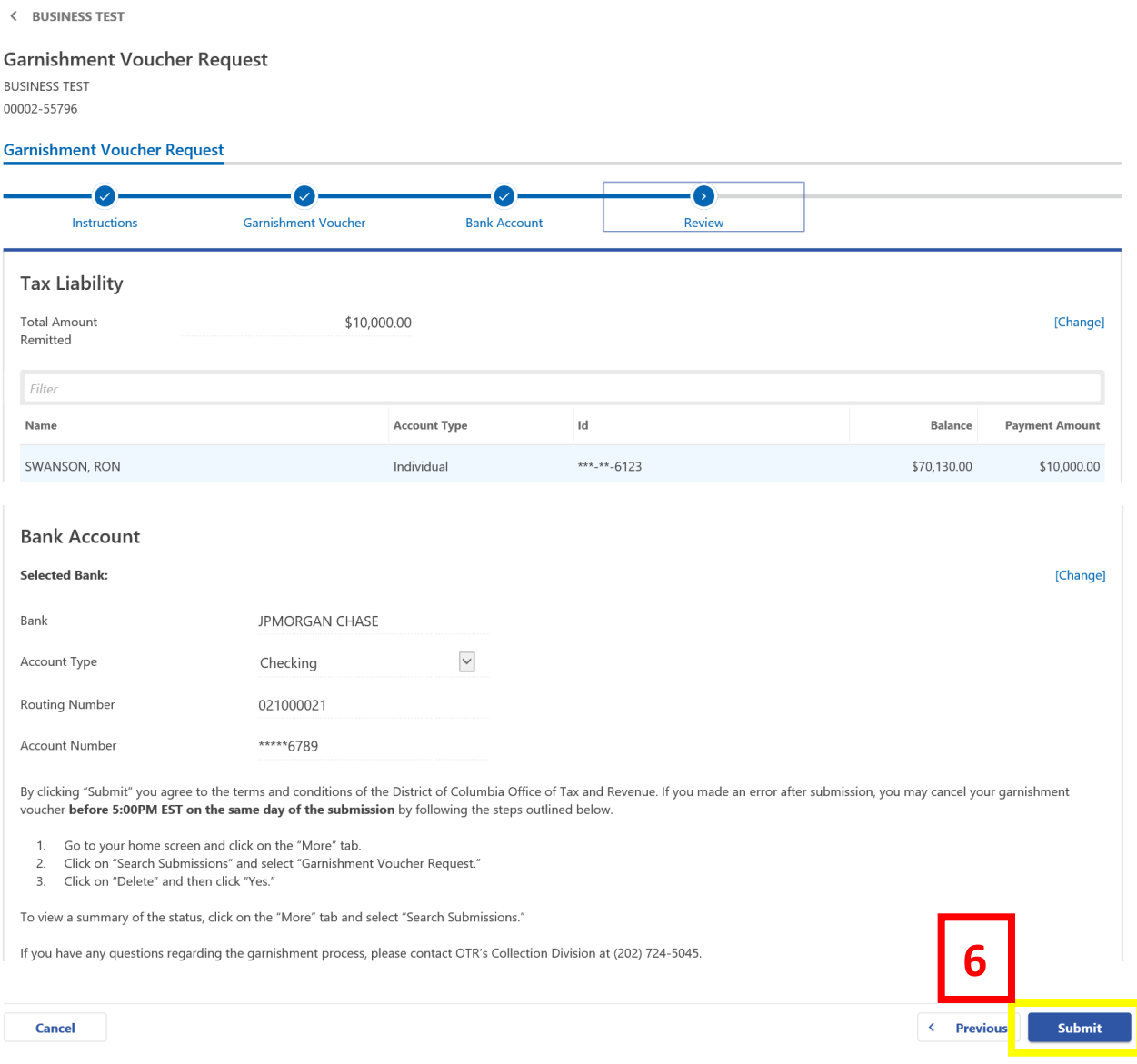

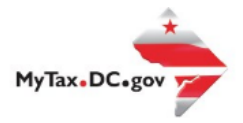

7. Enter password to continue and select **"OK"**

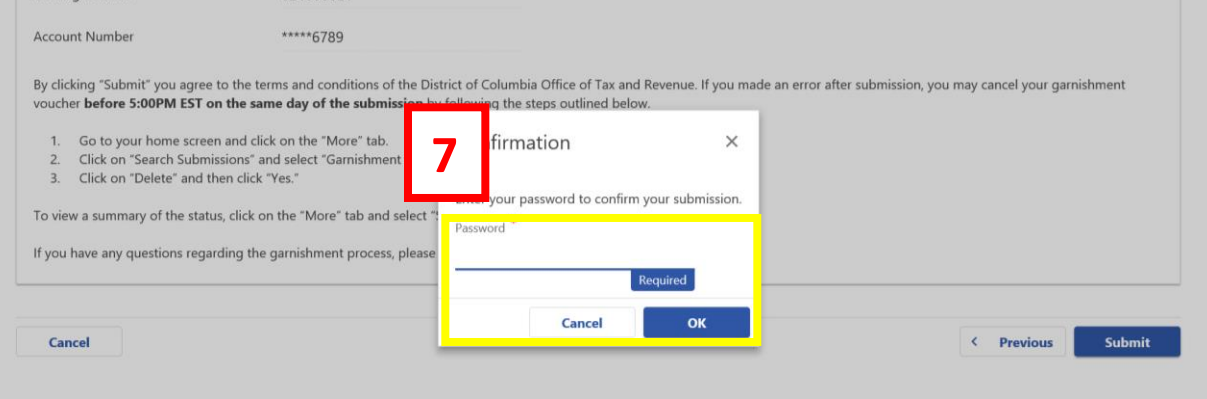

**8.** A **Confirmation** page displays. To obtain a printed copy of this page, click **Printable View**. Otherwise, click **OK.**

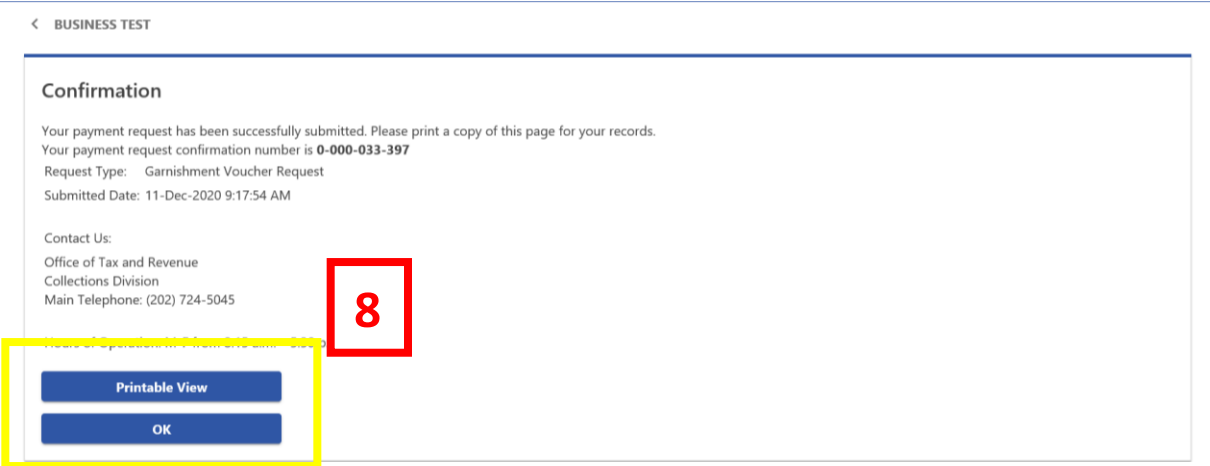